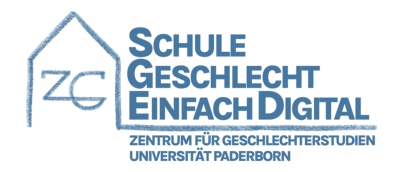

## Anleitung – Anmeldung auf KoMo

1. Folge dem Link https://komo.uni-paderborn.de.

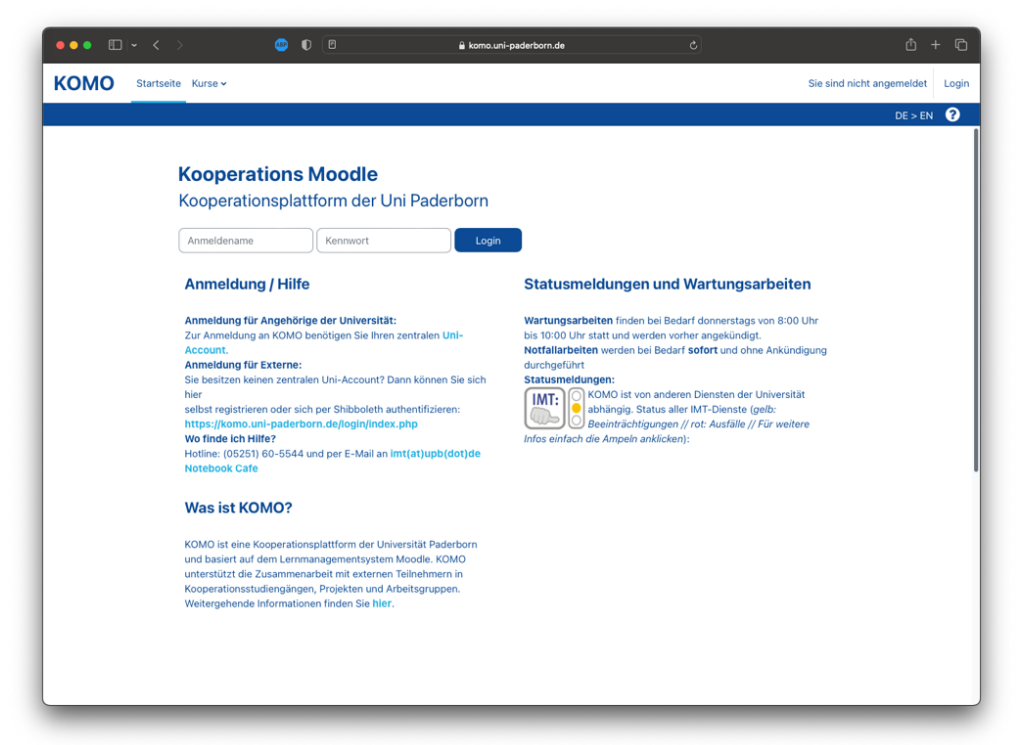

2. Wenn Du einen zentralen Account der Universität Paderborn hast, solltest Du Dich problemlos anmelden können. Besitzt Du keinen Account, folge dem Link unter "Anmeldung für Externe".

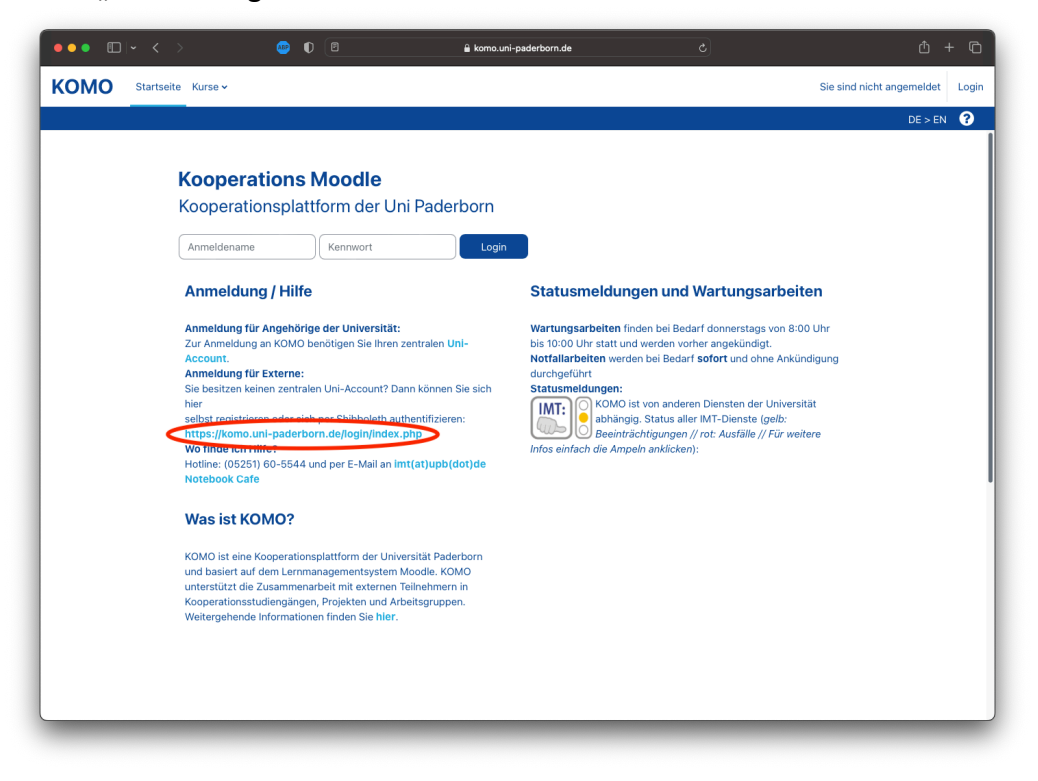

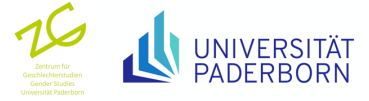

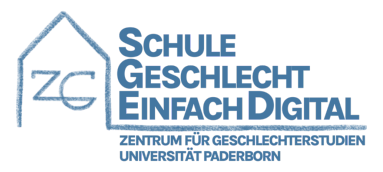

3. Um einen neuen Account unter https://komo.uni-paderborn.de/login/index.php zu erstellen, scrolle auf der Seite ganz nach Unten, um eine Registrierungsanleitung zu finden. Klicke auf den Button "Neues Konto anlegen? (E-Mail Registrierung)".

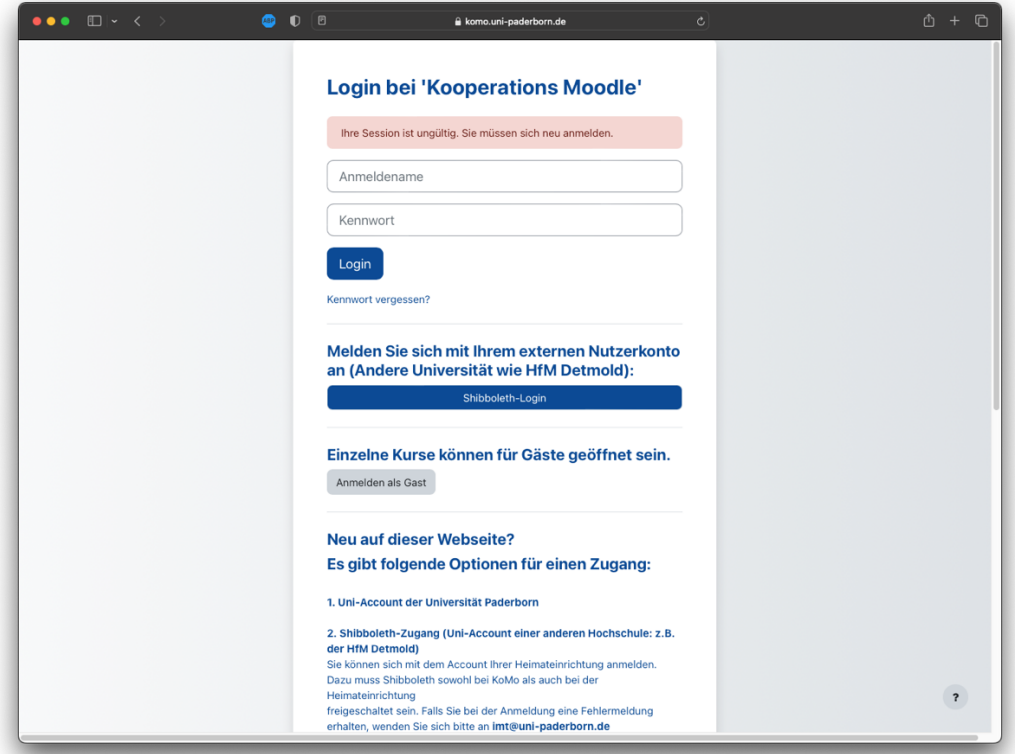

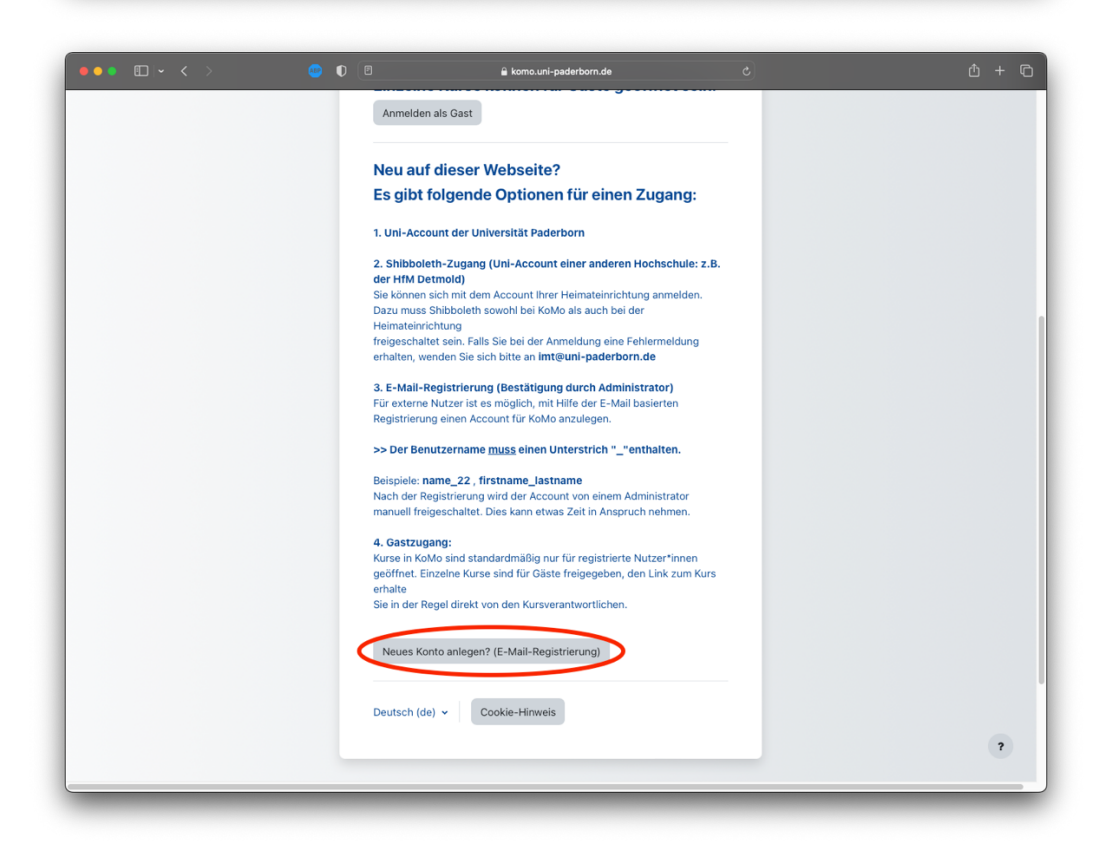

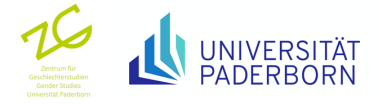

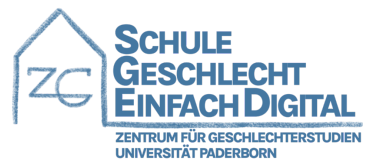

4. Fülle im nächsten Fenster alle notwendigen Daten aus, um einen KoMo Account zu erstellen. Achte bei der Auswahl Deines Anmeldenamens darauf, einen Unterstrich im Namen zu verwenden.

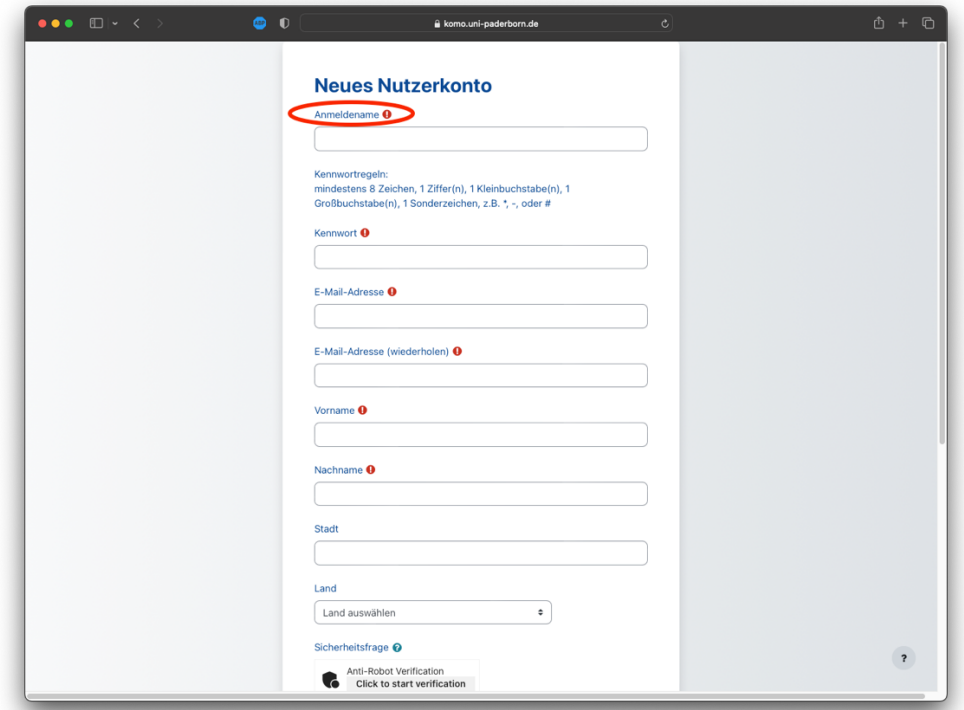

5. Klicke anschließend auf "Neues Nutzerkonto anlegen". Fertig! Deine Registrierungsanfrage wird nun bearbeitet und Du erhältst per E-Mail eine Bestätigung so bald Dein Konto freigeschaltet wurde.

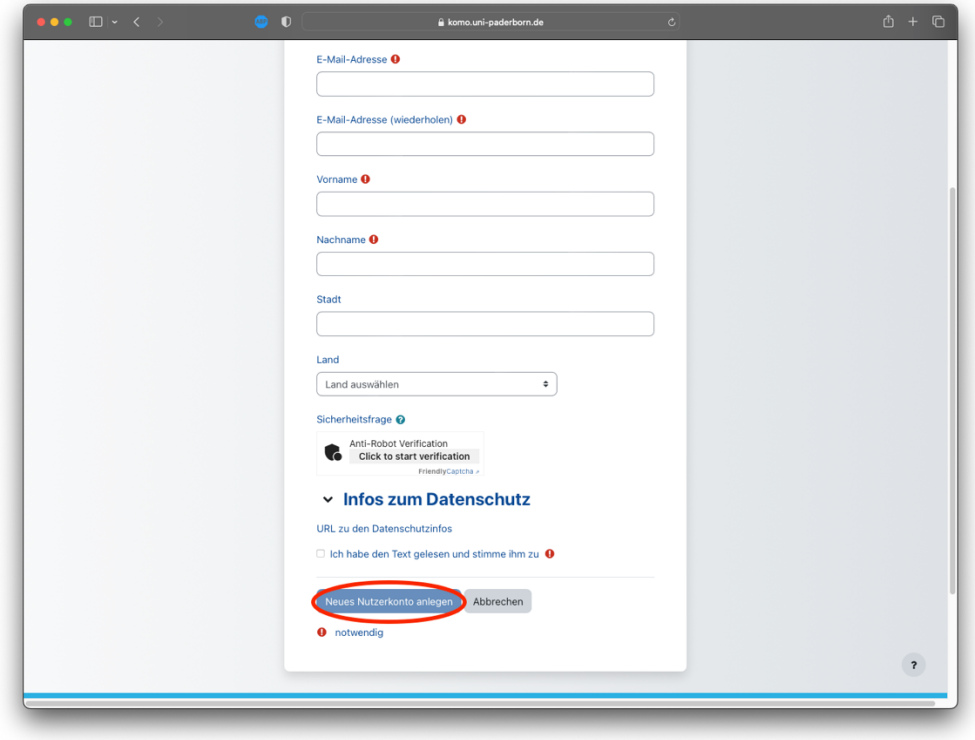

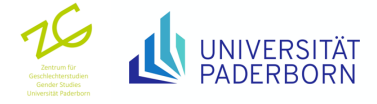

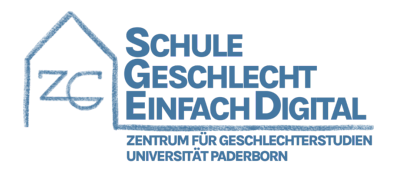

## Anleitung – Einwählen in den Kurs

1. Melde Dich auf KoMo an. Gehe auf "Kurse" und wähle "Projekte".

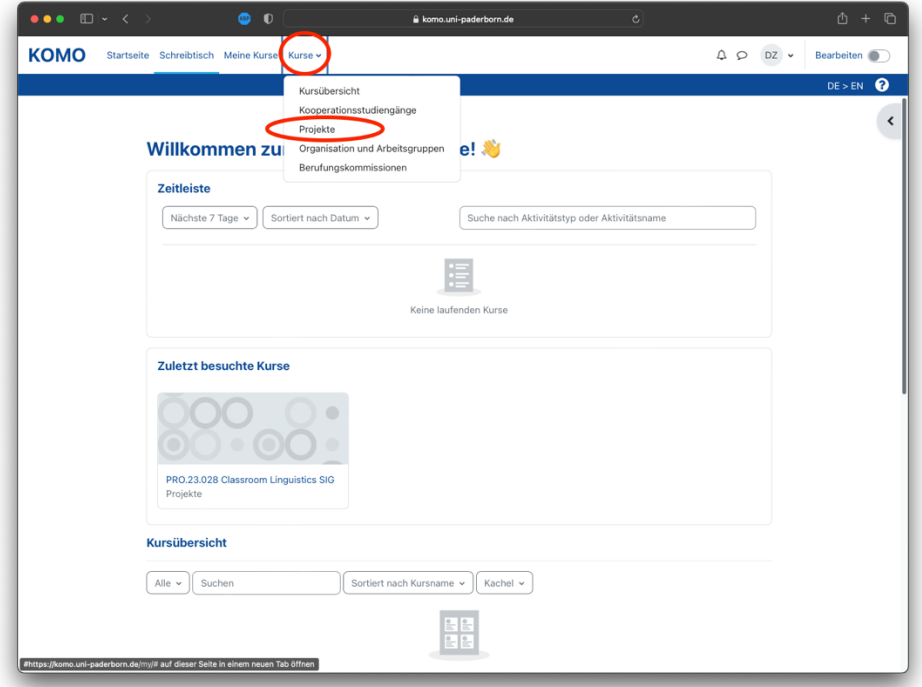

2. Gib "Online-Fortbildung: Schule Geschlecht Einfach Digital" in den Suchfilter ein.

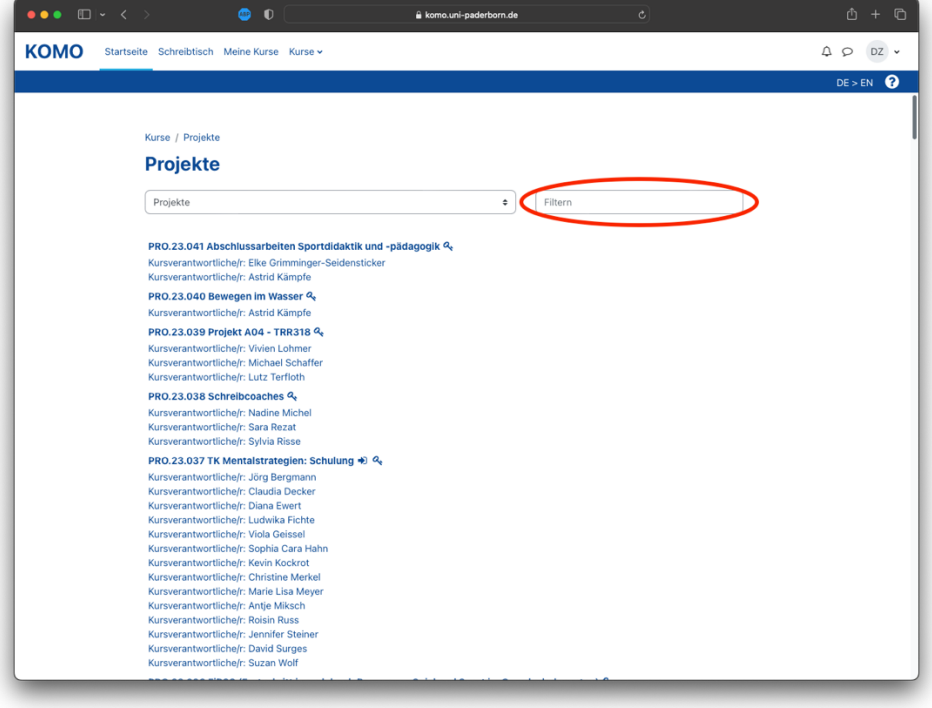

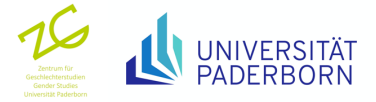

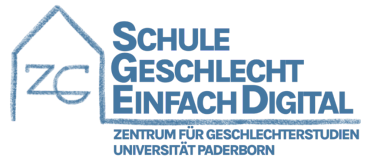

3. Klicke auf den Kursnamen "PRO.22.047 Online-Fortbildung: Schule Geschlecht Einfach Digital".

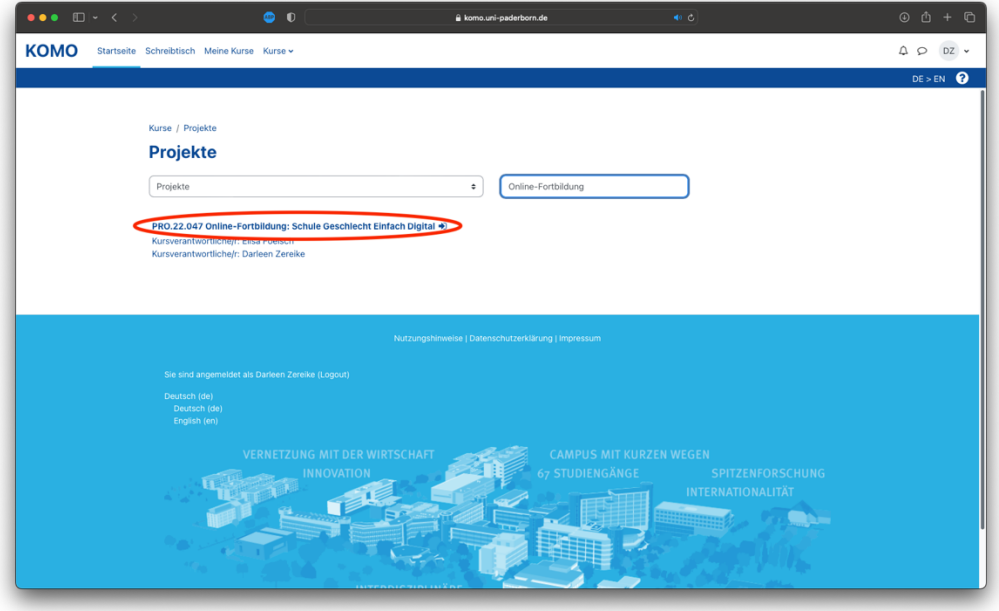

4. Klicke auf den Button "Einschreiben".

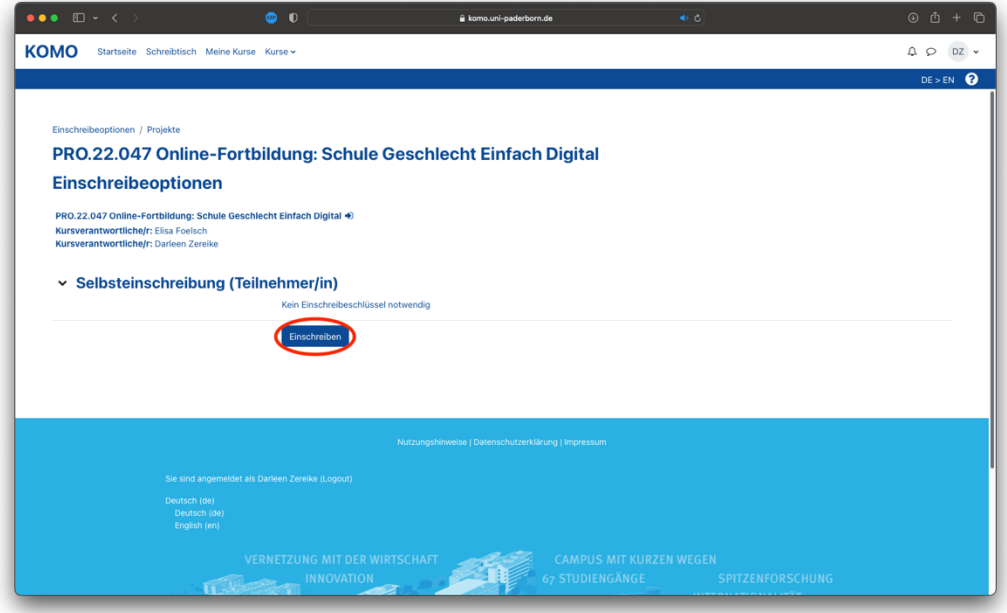

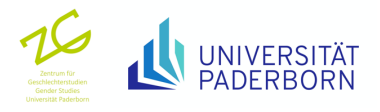

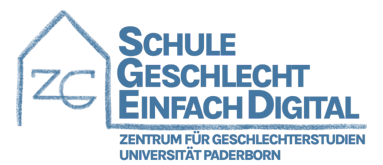

5. Fertig! Du bist jetzt in den Kurs eingeschrieben und kannst loslegen, viel Spaß!

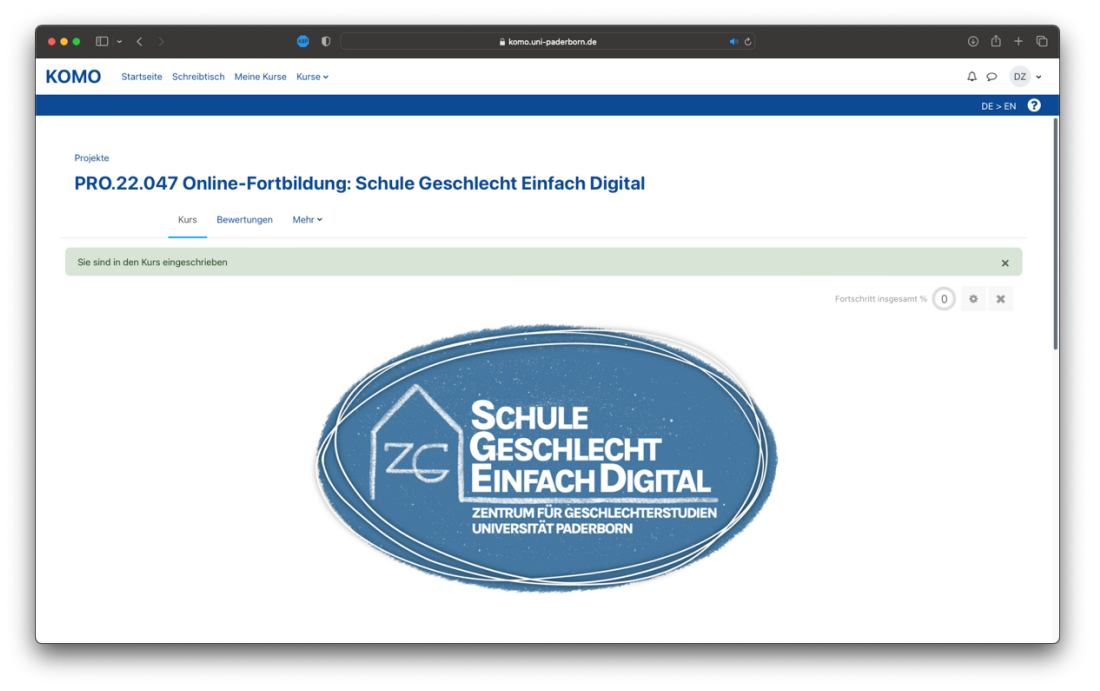

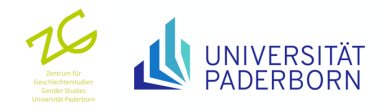